## 研 習 紀 錄

過去10年來快速自製教材最常採用的方式為透過串流簡報式教材以簡報為主,再搭 配混合動態影片及聲音輸出成串流簡報教材,藉此清楚將教材重點完整描述。目前新媒 體製作語言學習數位教材也可透過課堂演講現場錄影或自製劇情式表演教材,再把演講 或表演過程重新剪輯,加上文字解說及字幕等資料結合為教材。Adobe Premiere Pro CC 應 用程式是一個具有多功能拍攝、編輯和分享影片的專業視訊工具,可使用於任何影片格 式,編輯原始鏡頭所拍攝之影像及聲音。本次研習之目地為強化應用英語系教師於資訊 實務領域之運用能力,並結合此能力於個人之專業領域。本次研習記錄由主辦老師陳玥 菁彙整研習老師之心得報告。研習參與教師皆表示獲益良多。

10 月 8 日林依佳老師與張源勤老師擔任紀錄代表:

使用 Adobe Premiere 軟體剪輯影片之前,必須先拍攝影片。一般的手機本身的拍攝與錄 影功能其實已相當夠用,但授課講師提供給我們更專業的錄影(攝影)

軟體,得靠第三方拍攝的 APP,這就是我們使用的「Protake」軟體,在 IOS 及 Android 系 統皆可下載,雖是付費 APP,免費的功能即已夠用,但會依據手機硬體本身的設備及版本 更新而有不同的效果。業師從拍攝軟體的解析度(4K, 1080P 及 720P)開始講解設定,接著 說明台灣電影拍攝的幀率和快門數值,不同國家地區的電視系統,呈現出的色彩關係會 不一樣。業師還帶著我們從室外到室內以偽色測試光源,再以白平衡進行設定。Protake APP 也提供人像模式錄影功能,錄影時也可有人像模式拍攝效果,還可利用虛化背景的方 式突出拍攝主體,可類似使用數位相機光圈鏡時拍片的效果,這非常適合以教師為主體, 錄製授課內容的教學方式。

在拍攝完規格符合的影片後,接下來就正式進入 Adobe Premiere 的剪輯教學。業師教學 得很仔細,先從軟體的頁面開始解說。以下為本次教學的影片的基礎流程。 (一) 新建項目: 給項目名稱新命名,並選擇原先開好的資料夾

(二) 將素材匯入

(三) 設定素材資料夾開啟方式: Edit → Preferences → General → Bin

(四) 認識快捷鍵

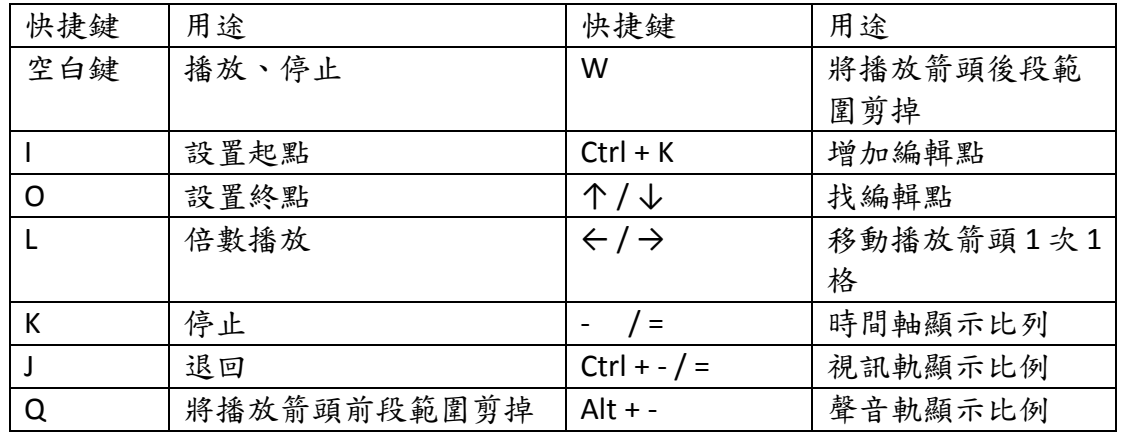

(五) 剪輯開始: 把影片按住滑鼠左鍵拖入到時間軸。可對影片用剃刀工具切斷多餘無用 |的鏡頭,無用鏡頭按住滑鼠右鍵選擇波紋刪除,波紋刪除自能自動對齊時間線,選擇刪 除會留下空白無畫面,需要再次拖動影片。

(六) 添加效果: 把剪輯好的影片添加轉場效果,提升影片品質觀看感,對作品進行添加效 果。打開效果,剛開始先試試軟體自帶轉場,效果也很不錯。種類繁多像溶解、割像、 翻轉、模糊等等都有。老師還特別教我們過渡畫面的轉場,我覺得是方便我們以後錄製 教學影片時使用的。因為如果講話講錯了,可以使用過渡書面轉場,讓影片不會感覺被 剪了一小段。

10 月 15 日劉娟君老師與潘根鴻老師擔任紀錄代表:

In this 2nd class, we focused on the first few steps towards creating language learning videos. First we used the app named Protake and reviewed the various features available on the free version. Thereafter, we started shooting videos of ad-hoc conversations between language teachers. We filmed from different angles simultaneously for video editing purposes. We also videoed basic self-introductions. We then exported all of the videos onto Adobe Premier CC ("Adobe"). From there, the instructor taught us how to:

1) Import our raw footage into a sequence; open up the videos and highlight unnecessary portions (I-key/O-key), drag onto a timeline, delete the unnecessary portions through the razer tool. Right there and then, we've successfully edited the videos. Thus, we language teachers began our journey as video editors.

2) We continued this process, but with multiple overlapping segments of videos. Throughout the process of editing, we also learned how to synchronize the sound with the videos, while panning between videos with smooth fading transitions. Overlapping multiple video and audio files and editing them at the same time can be a daunting task. Nevertheless, Adobe can be a formidable software for language teaching purposes.

3) Two videos were taken with a single shot. The other two videos adopted two techniques. In the third video, Marina and Sally were discussing students' internship and relevant issues. Two phone cameras simultaneously shot the scene, one focused only on Marina and one on Sally. Once it's done, the two videos need be edited, trimmed and arranged to display the shift of focus from left (Sally) to right (Marina) or vice versa. In the fourth video, Ken and Sally were exchanging thoughts on the on-line teaching with TEAMS. Two phone cameras simultaneously shot the scene but this time one close-up and one long-distance. Then we placed the two videos and audios on the track, cutting, editing and transitioning them into the effect of zoom-in and zoom-out. So the audience may have diversified viewing experience.

4) One of the videos was shot vertically different from the rest. It can be modified by clicking on the Effect Control, Motion and then Rotation, and keying in -90. By doing so, it was adjusted to align with horizontal ones. It is important to learn short-cut keys to enlarge and narrow the video and sound tracks efficiently, such as Control +/- (video) and Alto +/- (audio). Alto + left arrow is to fine-tune the audio, or simply mute one of the sound tracks. Then we had to "Save As" the project so it can be further processed and added subtitles later on.

10/22 由范秀嬌老師負責記錄

此次重點為如何製作字幕: 打開 Pr=> Window=> Workspaces=>Save as new workspace 製做動態標題: Window => test (Caption 舊版)=>Add mew caption track=> Subtitle => Style=None; T=> type tool (T); Window=>Essential graphics=>Edit =>點 T (多得 T=>按右鍵 =>Clear);Test(字型,大小); Fill (填色); Stoke (筆劃/邊框); Shadow; T=>右下=>New Layer 新增 Text (平行); Vertical text (垂直長方形);Rectangle(矩形);Ellipse (圓型);From file,字幕 Pr=>File=>Import=> Add to new caption track;時間軸拉至沒有字幕的段落,選○+ =>Add new caption=>把字打進去。背景音樂編輯為:上網找 youtube free music=>網址去掉 ube=>格式 轉 MP3=>進入視屏畫面=>下載, 將下載檔案拉至 Pr; 鋼筆置於音軌, 有出現○+就可以點 兩點往下拉, 表音量降低, 至另一段點兩點往下拉, 表音樂大小聲做一變化。

備註:一、研習紀錄內容請用電腦繕打。

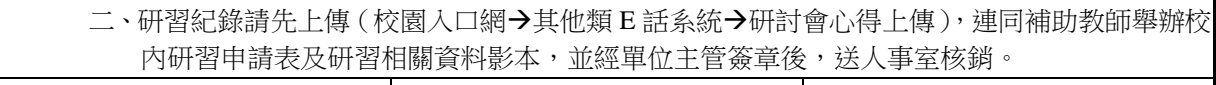

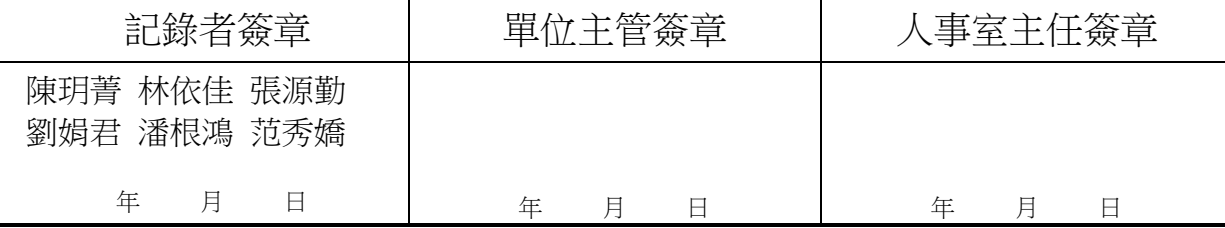